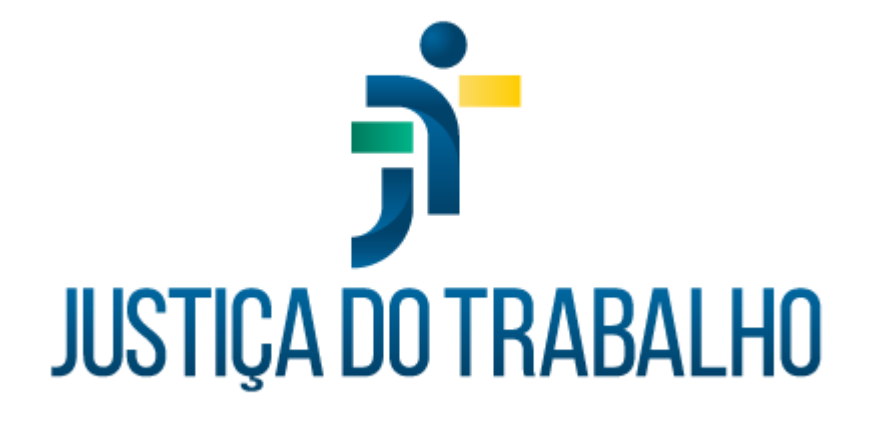

# **Banco de Talentos**

**Dezembro de 2023**

**Divisão de Sistemas Administrativos – DSAdm Tribunal Regional do Trabalho da Sexta Região – TRT6**

Versão 1.0

# **HISTÓRICO DE ALTERAÇÕES**

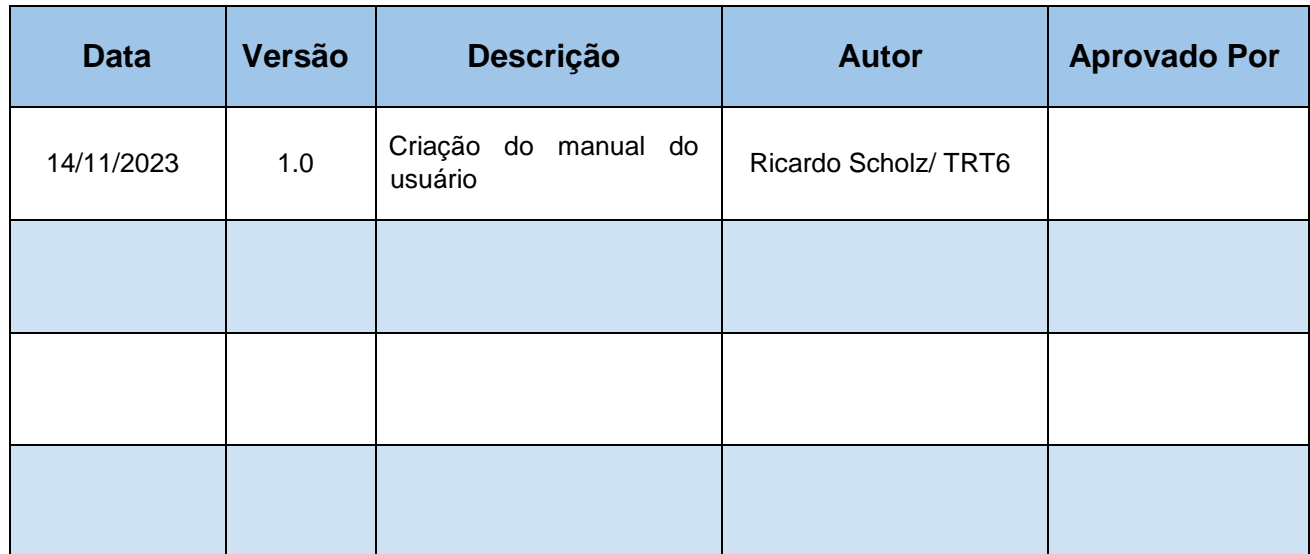

Divisão de Sistemas Administrativos Coordenadoria de Sistemas/STIC Tribunal Regional do Trabalho da Sexta Região Rua Professor Augusto Wanderley Filho, S/N, Afogados, Recife - PE, 50770-290

(81) 3428 2927

 $\circledcirc$ dsadm@trt6.jus.br

# **Sumário**

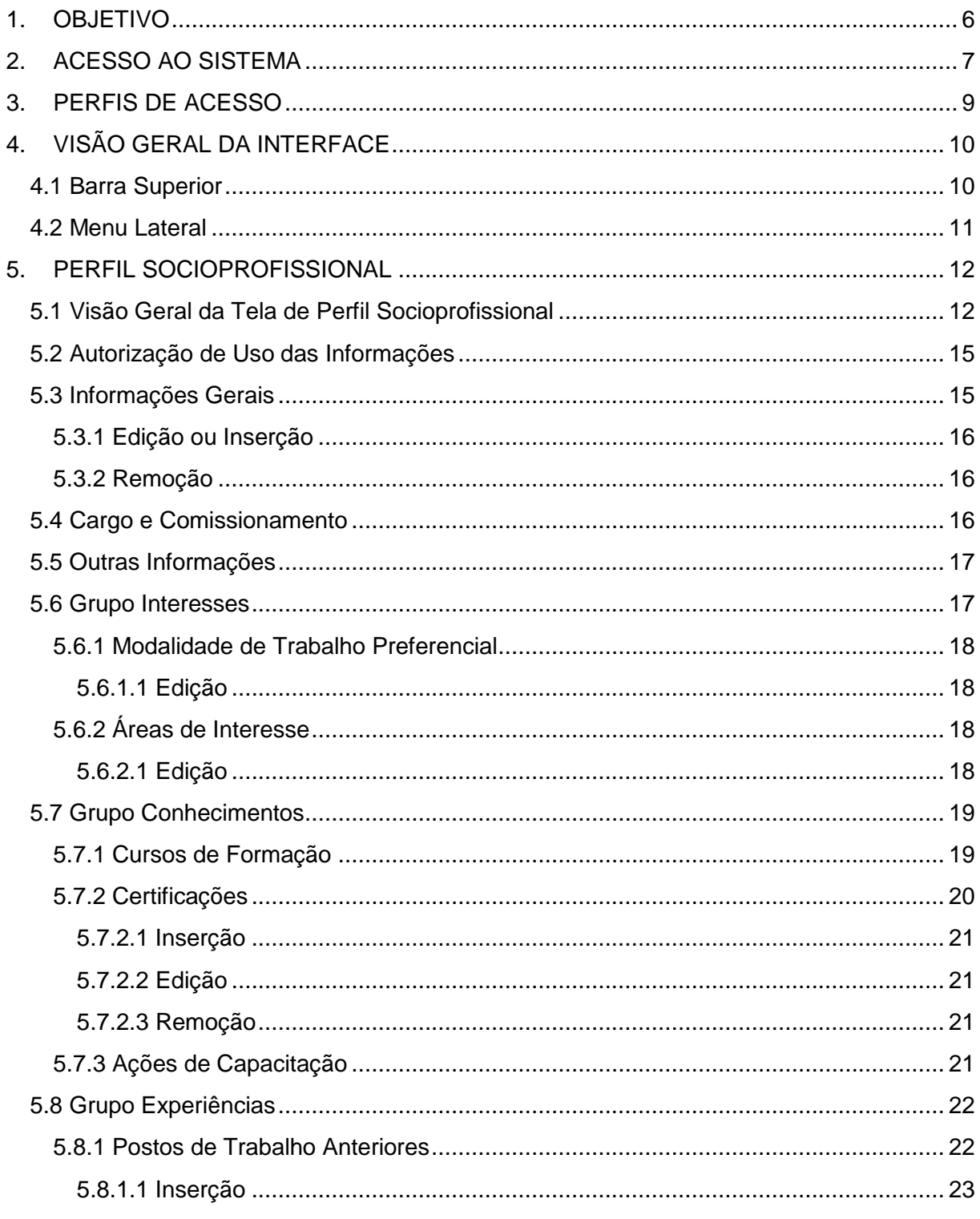

Divisão de Sistemas Administrativos Coordenadoria de Sistemas/STIC Tribunal Regional do Trabalho da Sexta Região Rua Professor Augusto<br>Wanderley Filho, S/N, Afogados,<br>Recife - PE, 50770-290

 $\circled{6}$  (81) 3428 2927

Solution @trt6.jus.br

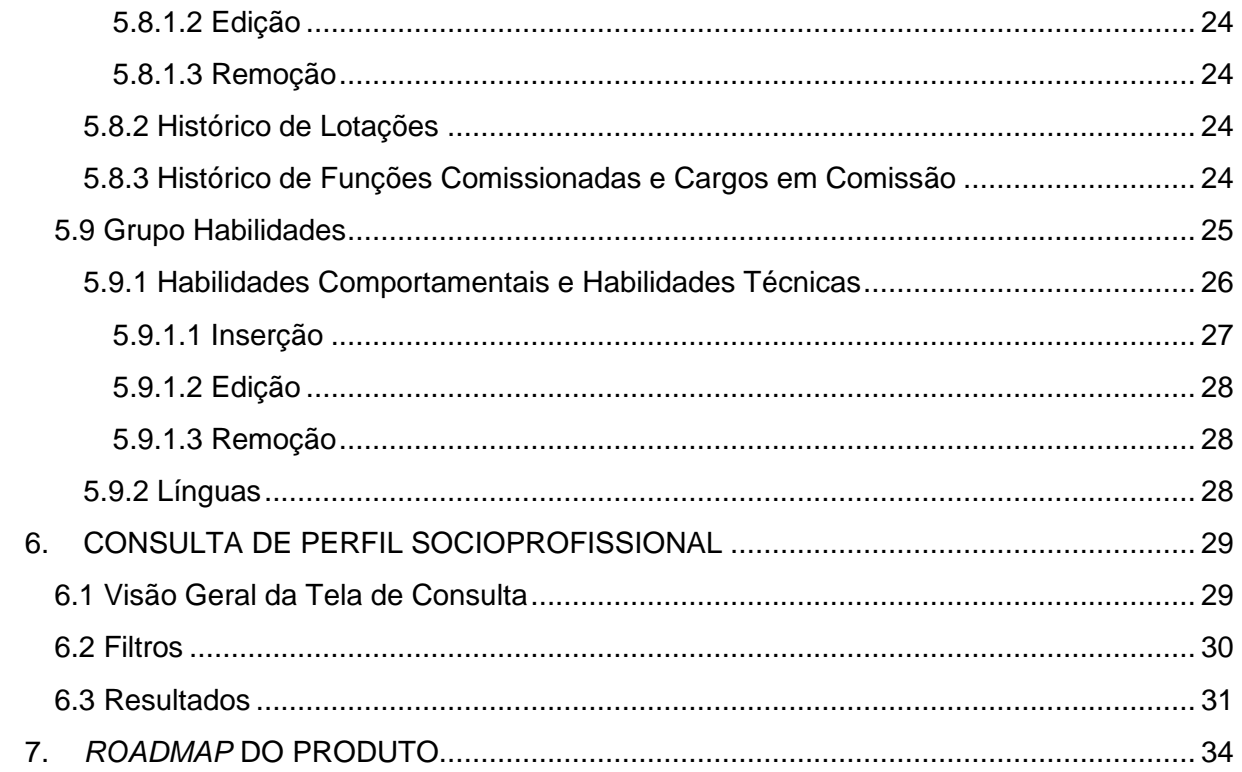

 $\circled{6}$  (81) 3428 2927

Solution @trt6.jus.br

 $\overline{\phantom{a}}$ 

# **PREFÁCIO**

O **Banco de Talentos** foi originalmente desenvolvido e distribuído como parte integrante do **PROGECOM**, sistema de Gestão de Pessoas por Competências. Em 2022, o **Tribunal Regional do Trabalho da Sexta Região**, com o apoio negocial do **Tribunal Regional do Trabalho da Décima Oitava Região**, iniciou um esforço para atualização da arquitetura do **PROGECOM**, o que resultou no desmembramento do **Banco de Talentos** como um submódulo independente.

A atualização arquitetural das demais partes do **PROGECOM** será gradual, e em todas elas o objetivo primordial será diminuir a barreira de entrada, simplificando conceitos e modernizando a interface, ao priorizar a experiência do usuário.

O **Banco de Talentos** foi o primeiro submódulo a ter sua arquitetura atualizada, o que exigiu uma completa reformulação da interface e das regras negociais, bem como a total reescrita do código, utilizando tecnologias mais atuais. A versão inicial do **Banco de Talentos**, na nova arquitetura, foi disponibilizada no pacote SIGEP-JT 1.50, de dezembro de 2023.

Rua Professor Augusto Wanderley Filho, S/N, Afogados, Recife - PE, 50770-290

(c) (81) 3428 2927

# <span id="page-5-0"></span>**1. OBJETIVO**

O **Banco de Talentos** tem como objetivo central a melhoria da gestão de recursos humanos na Justiça do Trabalho, promovendo um abordagem integrada e eficiente na administração dos servidores e suas habilidades.

Ao combinar informações do sistema de pessoal (SIGEP) com dados fornecidos pelos servidores e estagiários, o submódulo visa prover perfis socioprofissionais mais completos, facilitando a busca e a análise pelos(as) gestores(as) e, em última instância, sendo uma ferramenta para auxiliar a área de pessoas na gestão mais eficiente da força de trabalho.

Divisão de Sistemas Administrativos Coordenadoria de Sistemas/STIC Tribunal Regional do Trabalho da Sexta Região Rua Professor Augusto Wanderley Filho, S/N, Afogados, Recife - PE, 50770-290

 $\circledR$  (81) 3428 2927

☺

# <span id="page-6-0"></span>**2. ACESSO AO SISTEMA**

O acesso ao submódulo ocorre por meio do **Keycloak**, um sistema auxiliar que centraliza o controle de acesso entre vários módulos do SIGEP-JT. Dessa maneira, para acessar o **Banco de Talentos**, os(as) magistrados(as), servidores(as) e estagiários(as) do Regional deverão utilizar suas credenciais de acesso de rede (login e senha). Já auditores(as) externos(as) deverão utilizar credenciais fornecidas pela área técnica do Órgão objeto da auditoria, após cadastro realizado diretamente por essa área no Keycloak.

A atribuição de perfis ocorre por meio de cadastro no módulo **Controle de Acessos - CAC** do SIGEP-JT. Assim, a documentação técnica do PROGECOM/Banco de Talentos sugerirá uma atribuição de perfis padrão, ficando a critério de cada órgão decidir as regras para atribuição de perfis a seus magistrados e servidores.

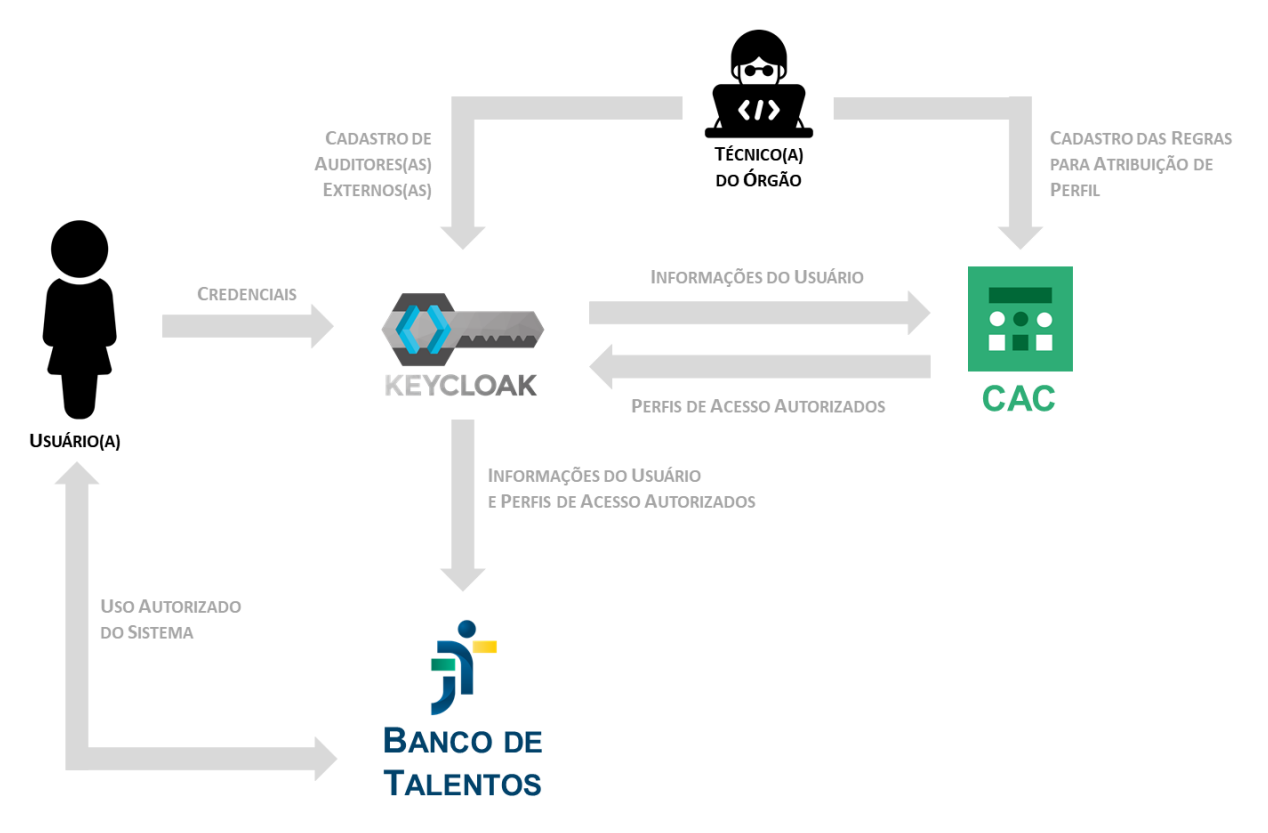

Esquema de acesso ao Banco de Talentos.

Divisão de Sistemas Administrativos Coordenadoria de Sistemas/STIC Tribunal Regional do Trabalho da Sexta Região Rua Professor Augusto Wanderley Filho, S/N, Afogados, Recife - PE, 50770-290

(c) (81) 3428 2927

Ao acessar o sistema, a **página inicial** (*landing page*), em regra, será a de **Consulta de Perfil Socioprofissional**, exceto para o perfil **Profissional**, que exibirá a pagina de **Cadastro do Perfil Socioprofissional** do(a) próprio(a) usuário(a).

<span id="page-7-0"></span>Para saber como **selecionar o perfil de acesso** ou **realizar o** *logout* (sair do sistema), consulte a [Seção 4.1.](#page-9-1)

Divisão de Sistemas Administrativos Coordenadoria de Sistemas/STIC Tribunal Regional do Trabalho da Sexta Região Rua Professor Augusto Wanderley Filho, S/N, Afogados, Recife - PE, 50770-290

 $\circledR$  (81) 3428 2927

# <span id="page-8-0"></span>**3. PERFIS DE ACESSO**

O **Banco de Talentos** possui quatro perfis distintos:

- **Profissional**: perfil-padrão para todos(as) os(as) usuários(as) do submódulo, sem necessidade de atribuição explícita, sendo atribuído automaticamente a todos(as) os(as) usuários(as) cadastrados(as) no **Active Directory** que se enquadrem nos requisitos para estar no **Banco de Talento;** atualmente, possuirão o perfil "Profissional" todos(as) os(as) servidores(as) e estagiários(as);
- **Recrutador**: perfil utilizado por pessoas das áreas que fazem recrutamento.
- **Auditor**: perfil utilizado pelos(as) usuários(as) internos(as) ou externos(as) que auditam o sistema.
- **Gestor**: perfil utilizado por gestores(as), para pesquisar perfis socioprofissionais.

Cada perfil terá acesso a distintas funcionalidades, conforme indicado na Tabela 1, a seguir. Para saber como **selecionar o perfil de acesso**, consulte a [Seção](#page-9-1)  [4.1.](#page-9-1)

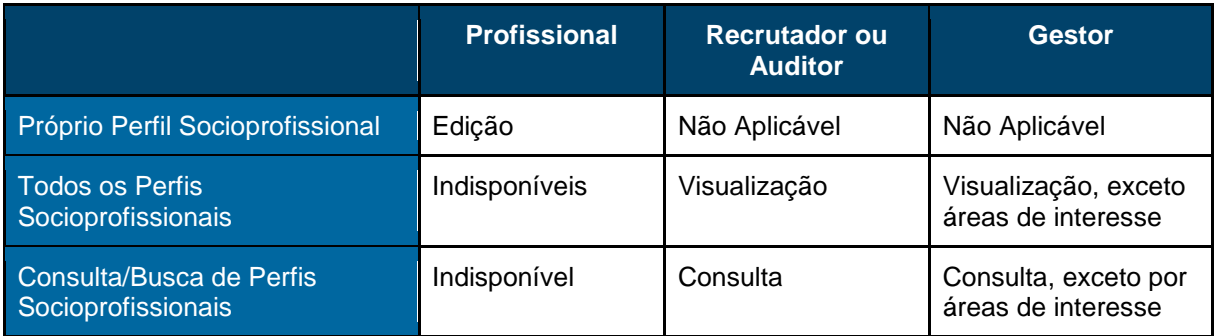

**Tabela 1** – Mapeamento de Funcionalidades por Perfil.

Fonte: Divisão de Sistemas Administrativos/TRT6,2023.

Divisão de Sistemas Administrativos Coordenadoria de Sistemas/STIC Tribunal Regional do Trabalho da Sexta Região Rua Professor Augusto Wanderley Filho, S/N, Afogados, Recife - PE, 50770-290

(c) (81) 3428 2927

# <span id="page-9-0"></span>**4. VISÃO GERAL DA INTERFACE**

Seguindo os padrões atuais, o **Banco de Talentos** possui duas barras fixas, sendo uma superior e uma na lateral esquerda. As informações de trabalho encontram-se no centro da tela.

### <span id="page-9-1"></span>**4.1 Barra Superior**

A barra superior mostra, no canto esquerdo, o nome do sistema e a versão implantada, bem como um botão que expande ou contrai o menu lateral. Já no canto direito, são mostrados o nome do usuário logado, o perfil em uso e, se disponível no SIGEP, sua fotografia.

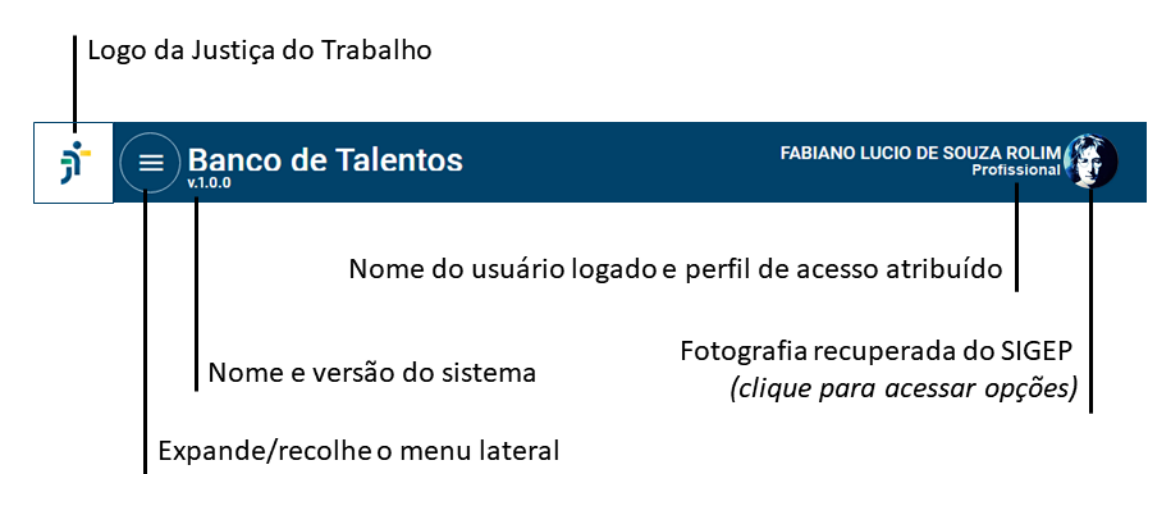

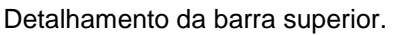

Ao clicar na fotografia (canto superior direito), um menu exibe, também, a unidade de lotação do usuário logado. Nesse menu, as seguintes funcionalidades estão disponíveis:

- 1. **Seleção de Perfil**: permite selecionar o perfil com o qual se deseja acessar o sistema, por meio do botão "Perfil";
- 2. **Seleção de Tema**: permite alterar entre os temas claro e escuro, por meio do botão "Tema";
- 3. *Logout*: permite realizar o *logout*, por meio do botão "Sair".

(c) (81) 3428 2927

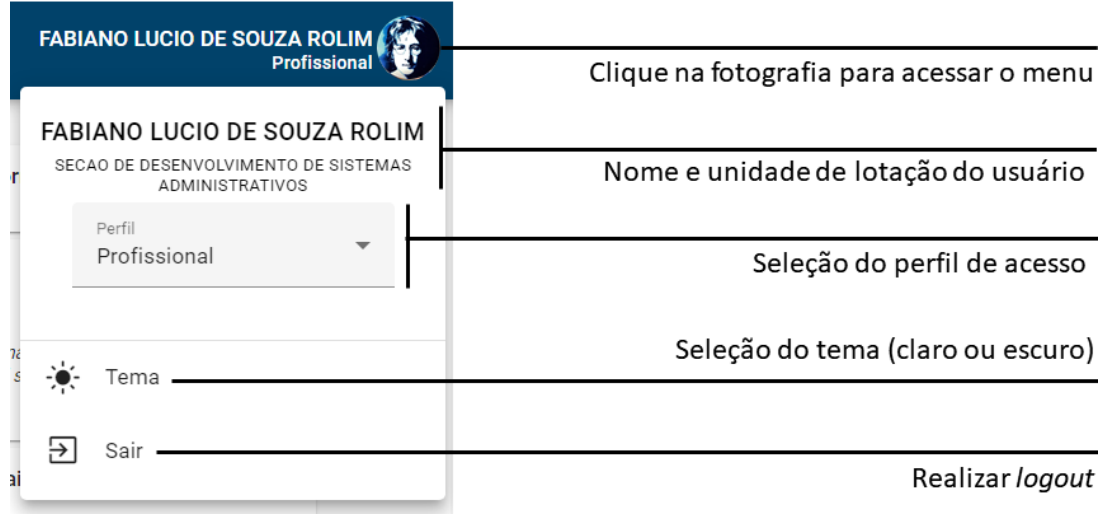

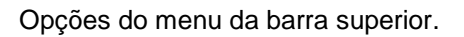

#### <span id="page-10-0"></span>**4.2 Menu Lateral**

O menu lateral é exibido, em regra, na forma recolhida, em que apenas os ícones aparecem, visando deixar mais espaço para a área de trabalho. Ao posicionar o mouse sobre a barra de menu, ou ao clicar no botão "expande/recolhe o menu lateral" – localizado na barra superior –, o menu lateral passa a exibir os nomes de seus itens. Atualmente, há três itens de menu lateral:

- **Início**: Sempre que o perfil do usuário logado possuir um perfil socioprofissional, redireciona para a página "Cadastro"; caso contrário, redireciona para a página "Consulta";
- **Es Cadastro**: Exibe o perfil socioprofissional do usuário logado, quando este possuir perfil socioprofissional (consulte a [Seção 3](#page-7-0) para saber quais perfis de usuário possuem um perfil socioprofissional);
- **Consulta**: Exibe a página de consulta, com um conjunto de filtros, agrupados por tema (consulte a [Seção 3](#page-7-0) para saber quais perfis de usuário possuem acesso à consulta de perfis socioprofissionais, e com quais restrições).

(c) (81) 3428 2927

# <span id="page-11-0"></span>**5. PERFIL SOCIOPROFISSIONAL**

A página de perfil socioprofissional reune as informações relevantes a respeito do proprietário do perfil, assemelhando-se a um *curriculum vitae*.

Ao ser implantado, o **Banco de Talentos** criará, automaticamente, um perfil socioprofissional para cada servidor e estagiário cadastrados no Sistema de Pessoal (SIGEP), importando algumas informações do antigo Banco de Talentos do **PROGECOM**, quando possível. Ao cadastrar um novo servidor ou estagiário no SIGEP, um novo perfil socioprofissional será criado no **Banco de Talentos**.

Quanto à origem, existem dois tipos de informação no perfil socioprofissional:

- **Informações Sincronizadas com o SIGEP**: não podem ser inseridas, alteradas ou removidas por **nenhum usuário**; eventuais correções devem ser realizadas por meio de alteração nos registros do SIGEP, aguardando-se nova sincronização com o **Banco de Talentos** para visualizar os reflexos neste; neste manual, os cartões que possuirem esse tipo de informação receberão a tag sigura
- **Informações Complementares**: não possuem qualquer sincronia com o SIGEP e são livremente inseridas, alteradas e removidas, exclusivamente, pelo proprietário do perfil socioprofissional; nenhum outro perfil de usuário tem permissão para alterar informações de um perfil socioprofissional; neste manual, os cartões que possuirem esse tipo de informação receberão a tag **MANUAL**

### LEMBRE-SE

**Os perfis socioprofissionais são criados automaticamente, quando do cadastro do servidor ou do estagiário no SIGEP.**

#### <span id="page-11-1"></span>**5.1 Visão Geral da Tela de Perfil Socioprofissional**

A página de perfil sociprofissional é organizada em diversos cartões distintos, agrupados semanticamente por barras verticais. A organização em cartões permite

Rua Professor Augusto Wanderley Filho, S/N, Afogados, Recife - PE, 50770-290

(c) (81) 3428 2927

uma melhor adaptação a diferentes tamanhos de tela, apenas pelo reposicionamento dos cartões. A imagem a seguir indica a localização padrão de cada cartão do perfil socioprofissional, em uma tela de tamanho grande.

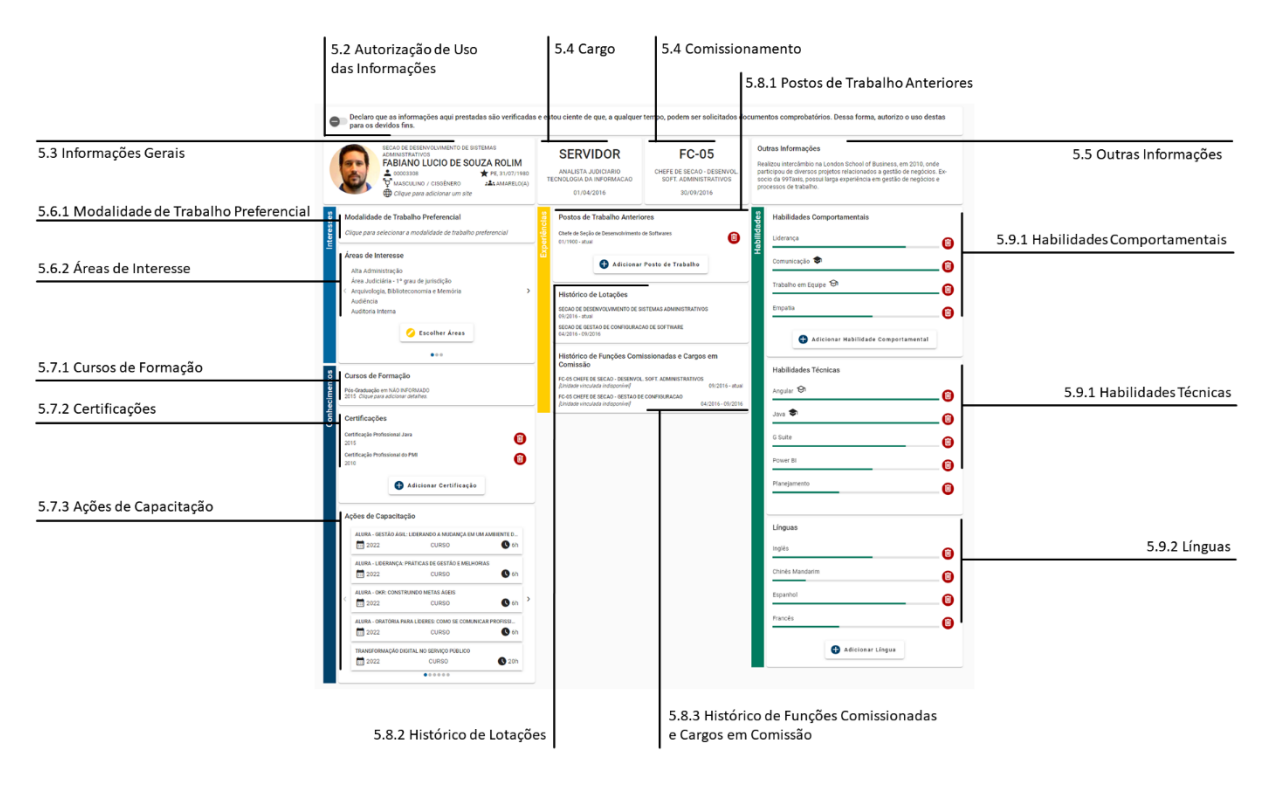

Cartões disponíveis no perfil socioprofissional e indicação da subseção correspondente neste manual.

Apenas o proprietário do perfil socioprofissional poderá incluir, remover ou editar informações, desde que não sejam sincronizadas com o SIGEP. A edição, em regra, é realizada de maneira *inline*. Assim, basta clicar em um campo, para editá-lo ou para abrir um modal de edição, não havendo explicitamente um botão "editar".

Alguns cartões são paginados, exibindo uma quantidade máxima de registros por página, em várias páginas. As imagens a seguir explicam o funcionamento geral dos cartões e dos modais de edição e inserção.

Divisão de Sistemas Administrativos Coordenadoria de Sistemas/STIC Tribunal Regional do Trabalho da Sexta Região Rua Professor Augusto Wanderley Filho, S/N, Afogados, Recife - PE, 50770-290

 $\circledR$  (81) 3428 2927

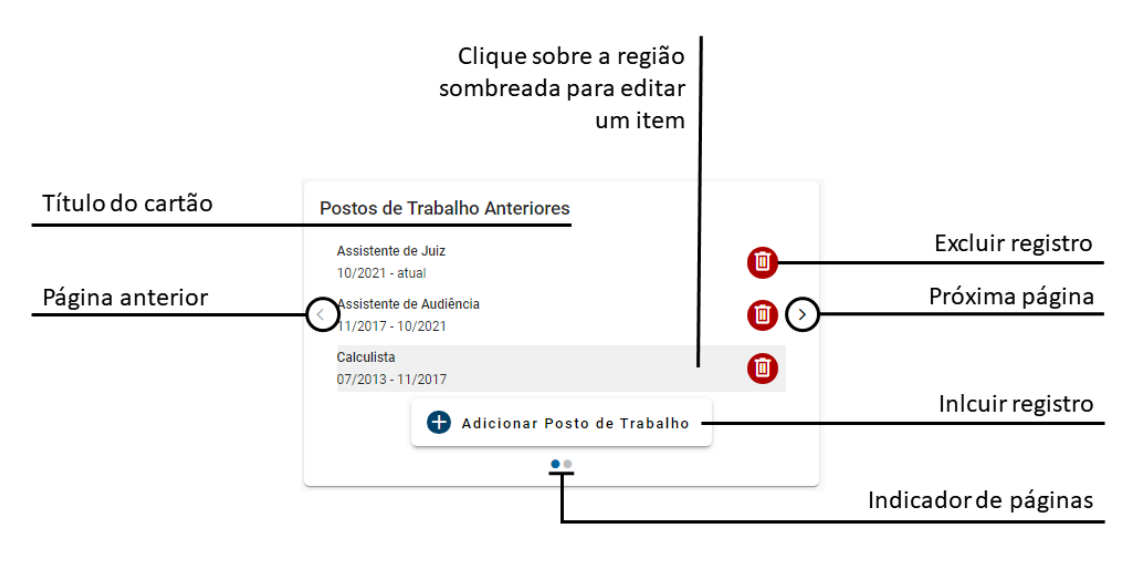

Estrutura básica dos cartões do perfil socioprofissional.

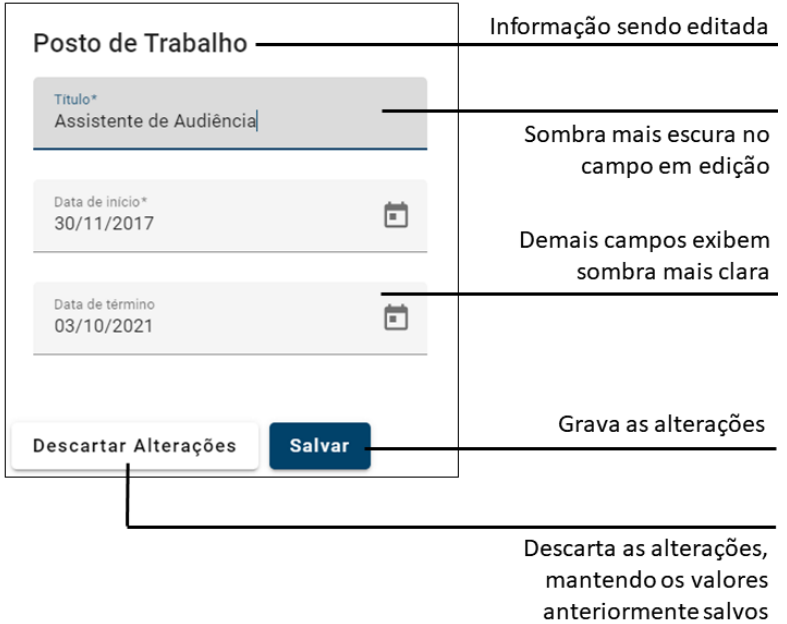

Estrutura básica dos modais de edição e inserção.

Nas subseções a seguir, as principais informações e regras negociais de cada cartão serão detalhadas.

Divisão de Sistemas Administrativos Coordenadoria de Sistemas/STIC Tribunal Regional do Trabalho da Sexta Região Rua Professor Augusto Wanderley Filho, S/N, Afogados, Recife - PE, 50770-290

(c) (81) 3428 2927

#### **ATENÇÃO**

**Apenas o proprietário do perfil socioprofissional tem permissão para incluir, alterar ou remover informações em seu perfil.**

LEMBRE-SE

As informações capturadas do **SIGEP** não passam por qualquer tratamento. Havendo **erros, é necessário solicitar a correção no respectivo módulo do SIGEP.**

#### <span id="page-14-0"></span>**MANUAL 5.2 Autorização de Uso das Informações**

O topo da página de perfil socioprofissional exibe uma autorização de uso das informações, que só pode ser marcada ou desmarcada pelo usuário proprietário do perfil socioprofissional. Ela serve para indicar aos gestores de pessoas que o usuário revisou as informações do perfil, eventualmente acrescentando informações complementares, e autorizou seu uso.

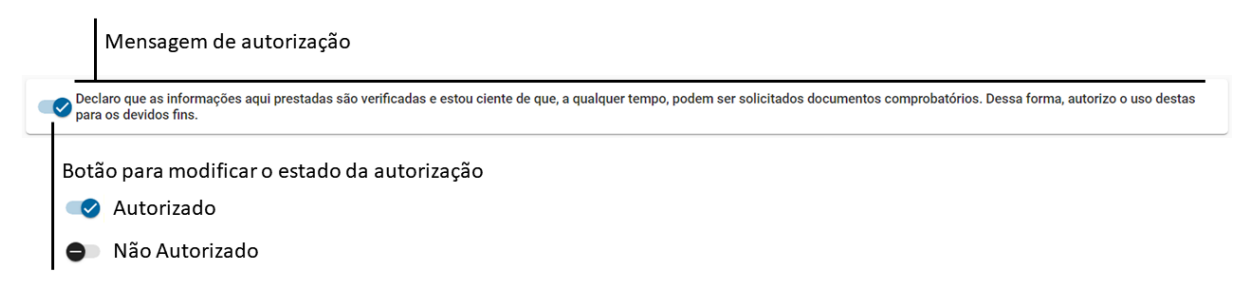

Cartão de autorização de uso das informações do perfil socioprofissional.

#### <span id="page-14-1"></span>**5.3 Informações Gerais**  $(SIGEP)$ **MANUAL**

O cartão de informações gerais exibe um conjunto de informações socioprofissionais do proprietário do perfil, como a unidade em que está atualmente lotado, seu nome completo, número de matrícula, data de nascimento, sexo e gênero autodeclarados, raça autodeclarada e permite a inclusão de um *link* externo (site pessoal ou perfil no *LinkedIn*, por exemplo). As informações – com exceção do *link*

Rua Professor Augusto Wanderley Filho, S/N, Afogados, Recife - PE, 50770-290

(c) (81) 3428 2927

externo, informado pelo proprietário do perfli socioprofissional – são capturadas do SIGEP e não passam por qualquer formatação ou tratamento.

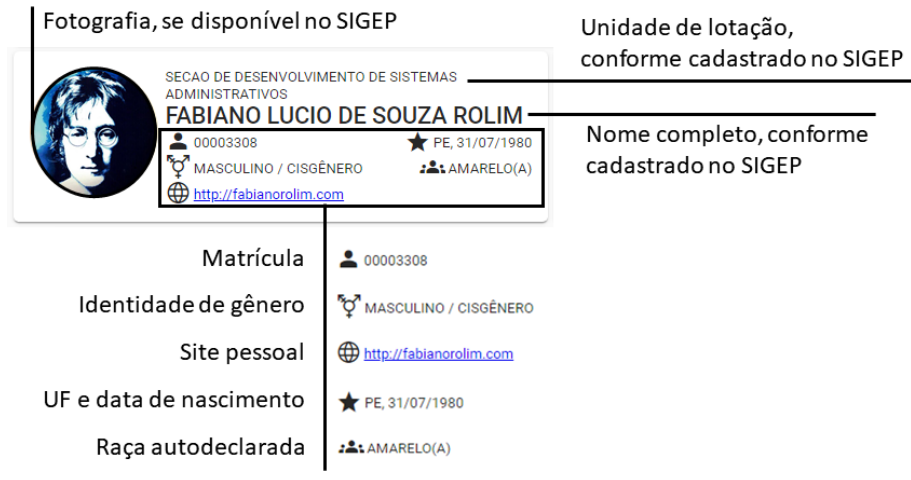

Cartão de informações gerais.

#### <span id="page-15-0"></span>*5.3.1 Edição ou Inserção*

Para **editar ou inserir** o site pessoal – única informação editável do cartão de informações gerais –, o proprietário do perfil socioprofissional deverá clicar sobre o campo e modificar o endereço existente ou inserir o endereço desejado.

### <span id="page-15-1"></span>*5.3.2 Remoção*

Para **remover** o site pessoal, o proprietário do perfil socioprofissional deverá clicar sobre o campo e apagar o conteúdo.

#### <span id="page-15-2"></span>**5.4 Cargo e Comissionamento**

O cargo do servidor ou estagiário é exibido em um cartão, enquanto eventual função comissionada ou titularidade de cargo em comissão são exibidos em outro cartão. Ambos os cartões exibem, ainda, a data de posse no cargo ou função atuais. As informações são obtidas do SIGEP, sem que se realize qualquer tratamento ou formatação, não sendo possível editá-las no **Banco de Talentos**.

Rua Professor Augusto Wanderley Filho, S/N, Afogados, Recife - PE, 50770-290

 $\circledR$  (81) 3428 2927

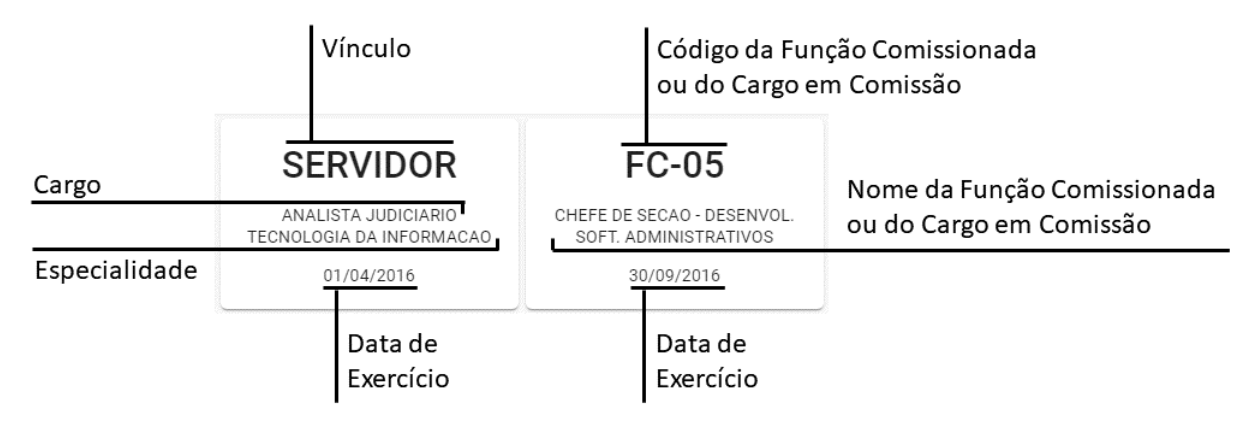

Detalhes dos cartões "Cargo" e "Função Comissionada ou Cargo em Comissão".

**ATENCÃO** 

**Não é possível alterar informações dos cartões de Cargo e Comissionamento.**

#### <span id="page-16-0"></span>**5.5 Outras Informações MANUAL**

O cartão "Outras Informações" contém um texto livre, a ser incluído pelo proprietário do perfil socioprofissional, visando permitir que informações adicionais, não contempladas nos demais campos do perfil socioprofissional, sejam fornecidas. O limite é de 500 (quinhentos) caracteres, contando os espaços em branco. O campo é opcional.

### **ATENÇÃO**

**O texto do campo "Outras Informações" limita-se a 500 (quinhentos) caracteres, contando com espaços em branco.**

#### <span id="page-16-1"></span>**5.6 Grupo Interesses**

O grupo "Interesses" agrega cartões que dizem respeito a preferências do(a) proprietário(a) do perfil socioprofissional, não representando sua situação atual, mas uma **situação futura** desejada, portanto.

Divisão de Sistemas Administrativos Coordenadoria de Sistemas/STIC Tribunal Regional do Trabalho da Sexta Região Rua Professor Augusto Wanderley Filho, S/N, Afogados, Recife - PE, 50770-290

(c) (81) 3428 2927

#### <span id="page-17-0"></span>*5.6.1 Modalidade de Trabalho Preferencial* **MANUAL**

São três as opções de modalidade de trabalho preferencial possíveis:

- **Teletrabalho**: indica o desejo do(a) profissional em realizar teletrabalho em tempo integral;
- **Presencial**: indica o desejo do(a) profissional em realizar trabalho presencial em tempo integral;
- **Híbrido**: indica o desejo do(a) profissional em realizar uma escala híbrida, com alguns dias em teletrabalho e alguns dias de trabalho presencial.

Observe-se que este campo indica um mero **interesse** ou **preferência** do(a) profissional, **não** estando necessariamente relacionado com a modalidade em que atua de fato.

#### 5.6.1.1 Edição

<span id="page-17-1"></span>Para **editar** este campo, basta clicar sobre a informação e escolher a opção desejada.

#### <span id="page-17-2"></span>*5.6.2 Áreas de Interesse* **MANUAL**

Indica zero ou mais áreas em que o(a) profissional gostaria de atuar. Note-se que este campo indica um mero **interesse** ou **preferência** do(a) profissional, **não** estando necessariamente relacionado com a área em que atua de fato.

### <span id="page-17-3"></span>5.6.2.1 Edição

Para **selecionar** ou **editar** uma seleção anterior de áreas de interesse, devese clicar no botão "Escolher Áreas", marcando ou desmarcando a caixa relativa a cada área de interesse. Não há limite na quantidade de áreas que podem ser escolhidas.

#### LEMBRE-SE

**O perfil Gestor não tem acesso à informação sobre as áreas de interesse dos profissionais.**

Divisão de Sistemas Administrativos Coordenadoria de Sistemas/STIC Tribunal Regional do Trabalho da Sexta Região Rua Professor Augusto Wanderley Filho, S/N, Afogados, Recife - PE, 50770-290

(c) (81) 3428 2927

#### **ATENÇÃO**

**Os campos do grupo "Interesses" indicam um mero** interesse **ou** preferência **do(a) profissional.**

#### <span id="page-18-0"></span>**5.7 Grupo Conhecimentos**

O grupo "Conhecimentos" agrega cartões que dizem respeito aos conhecimentos adquiridos pelo proprietário do perfil socioprofissional ao longo da vida ou dos últimos anos, a depender do caso particular. Neste grupo, consideram-se os conhecimentos obtidos a partir de formações estruturadas ou certificações.

#### <span id="page-18-1"></span>*5.7.1 Cursos de Formação* (MANUAL)

O cartão "Cursos de Formação" agrupa os cursos de graduação, pósgraduação, mestrado, doutorado e pós-doutorado cadastrados no SIGEP. Assim, não é possível adicionar, remover ou editar esses cursos diretamente no Banco de Talentos, mas apenas modificando os registros originais no SIGEP.

No entanto, o proprietário do perfil socioprofissional poderá adicionar informações complementares, para cada curso:

- **Instituição**: sigla da instituição onde o curso foi realizado;
- **Título**: título do trabalho de conclusão de curso, dissertação ou tese; ou tema da pesquisa de pós-doutorado;
- **URL do documento**: sítio na Internet onde seja possível encontrar o texto original do trabalho ou artigo científico decorrente; alternativamente, pode-se utilizar o campo para incluir link para eventual site da pesquisa.

(c) (81) 3428 2927

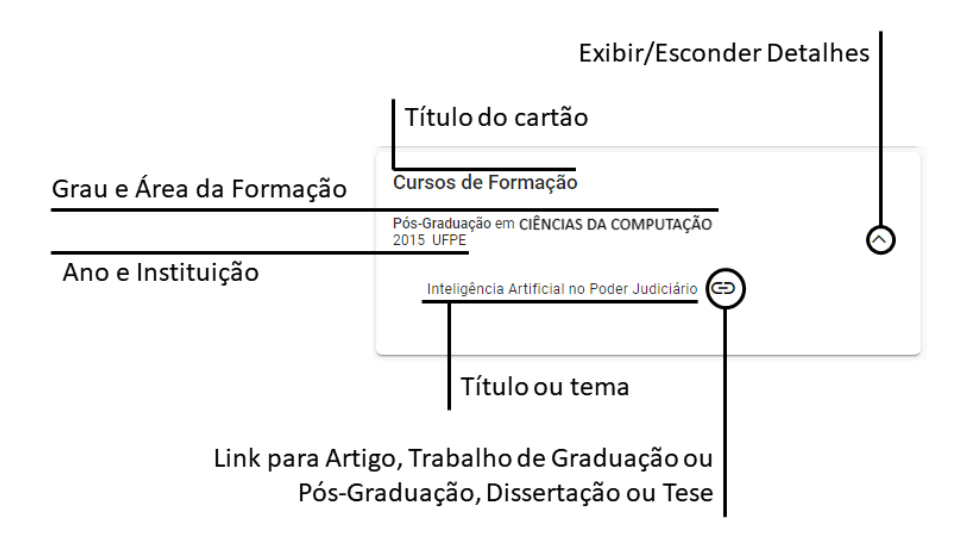

Detalhes do cartão "Cursos de Formação"

#### <span id="page-19-0"></span>*5.7.2 Certificações* MANUAL<sup>1</sup>

O cartão Certificações inclui certificações informadas pelo profissional, manualmente, uma vez que não há sincronização com o SIGEP, neste caso. As certificações são ordenadas automaticamente, da mais recente para a mais antiga.

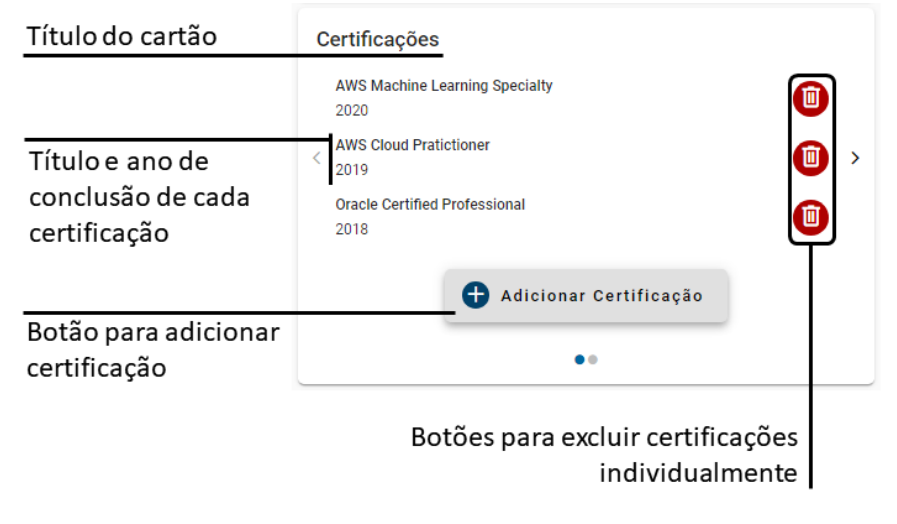

Detalhes do cartão "Certificações"

Divisão de Sistemas Administrativos Coordenadoria de Sistemas/STIC Tribunal Regional do Trabalho da Sexta Região Rua Professor Augusto Wanderley Filho, S/N, Afogados, Recife - PE, 50770-290

 $\circledR$  (81) 3428 2927

☺

#### 5.7.2.1 Inserção

<span id="page-20-0"></span>Para **inserir** uma certificação, deve-se clicar no botão "Adicionar Certificação". No modal que se abre, deve-se inserir o título e o ano da certificação desejada, e confirmar em "Adicionar Certificação". Tanto o título quanto o ano são dados obrigatórios. Não é possível inserir certificações com ano posterior ao ano corrente.

#### 5.7.2.2 Edição

<span id="page-20-1"></span>Para **editar** uma certificação previamente inserida, deve-se posicionar o mouse sobre a certificação desejada e clicar. No modal que se abre, deve-se modificar os dados e clicar em "Salvar". Tanto o título quanto o ano são dados obrigatórios. Na edição, aplicam-se as mesmas restrições aplicadas à inserção.

#### 5.7.2.3 Remoção

<span id="page-20-2"></span>Por fim, para **remover** uma certificação previamente inserida, deve-se clicar no botão "Excluir Certificação", que exibe uma lixeira.

### <span id="page-20-3"></span>*5.7.3 Ações de Capacitação*

O cartão Ações de Capacitação reune as ações de capacitação cadastradas no SIGEP nos últimos 4 anos, considerando a data de término. Além do título da ação de capacitação, cards internos exibem o ano de conclusão, o tipo e a carga horária. Como os dados são sincronizados com o SIGEP, não é possível inserir, remover ou alterar as informações, senão fazendo-o diretamente no SIGEP e aguardando uma nova sicronização com o **Banco de Talentos**.

Rua Professor Augusto Wanderley Filho, S/N, Afogados, Recife - PE, 50770-290

 $\circledR$  (81) 3428 2927

dsadm@trt6.jus.br

21

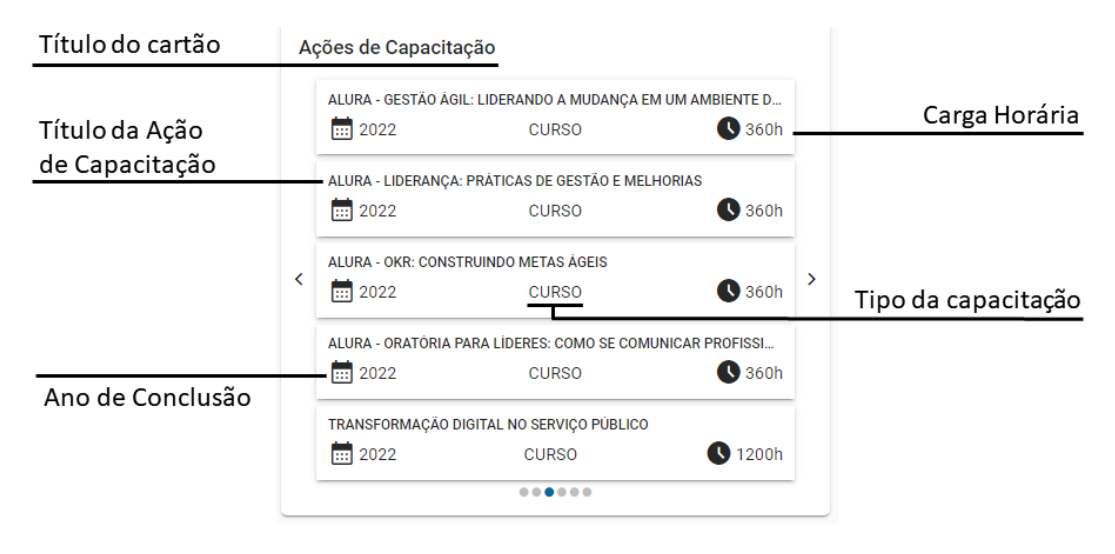

Detalhes do cartão "Ações de Capacitação".

### <span id="page-21-0"></span>**5.8 Grupo Experiências**

O grupo "Experiências" agrega cartões que dizem respeito às experiências do proprietário do perfil socioprofissional no órgão, inlcuindo seu histórico de lotações e de postos de trabalho, bem como de funções comissionadas e cargos em comissão.

<span id="page-21-1"></span>**MANUAL** *5.8.1 Postos de Trabalho Anteriores*

O cartão "Postos de Trabalho Anteriores" permite que o profissional adicione os postos de trabalho que já ocupou no órgão, e o período de ocupação. Como o SIGEP não possui o conceito de posto de trabalho, essa informação precisa ser inserida manualmente pelos proprietários do perfil socioprofissional.

 $\circledR$  (81) 3428 2927

☺

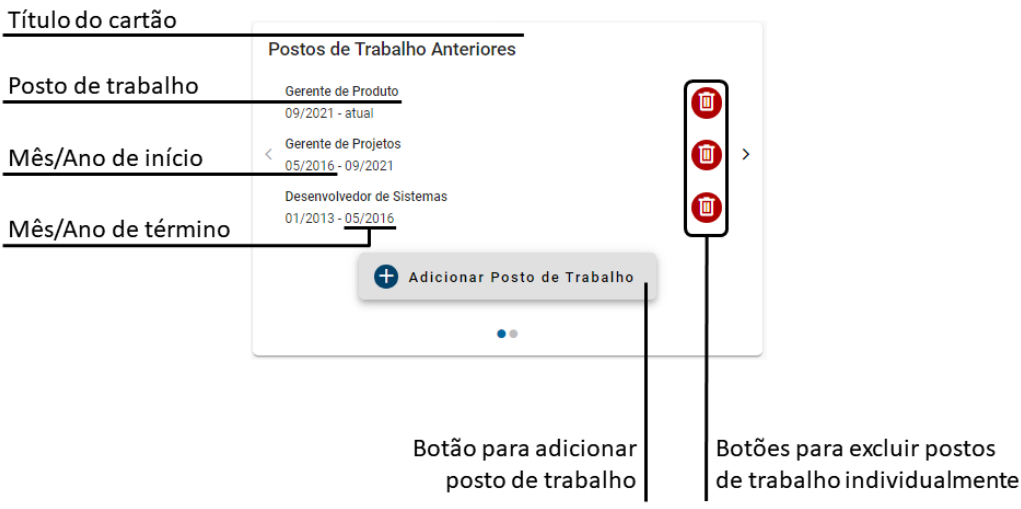

Detalhes do cartão "Postos de Trabalho Anteriores".

#### 5.8.1.1 Inserção

<span id="page-22-0"></span>Para **inserir** um posto de trabalho, deve-se clicar no botão "Adicionar Posto de Trabalho". Em seguida, no modal que se abre, deve-se, obrigatoriamente, preencher o título e a data de início, esta última sempre igual ou anterior à data atual. Quanto à data de término, caso não seja preenchida, o **Banco de Talentos** assumirá que o profissional está ocupando o posto de trabalho até o momento atual. O registro será inserido ao confirmar a operação, por meio do botão "Adicionar Posto de Trabalho".

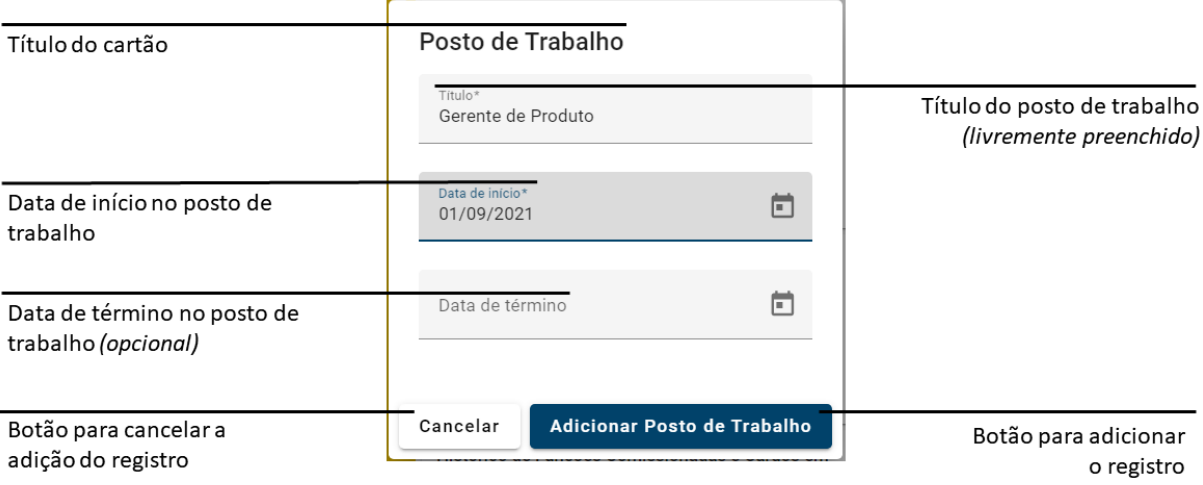

Detalhes do modal de inserção de posto de trabalho.

Divisão de Sistemas Administrativos Coordenadoria de Sistemas/STIC Tribunal Regional do Trabalho da Sexta Região Rua Professor Augusto Wanderley Filho, S/N, Afogados, Recife - PE, 50770-290

 $\circledR$  (81) 3428 2927

#### 5.8.1.2 Edição

<span id="page-23-0"></span>Para **editar** um registro previamente inserido, deve-se mover o mouse sobre o registro e clicar. Um modal será aberto, com os campos previamente preenchidos. Uma vez alterados, deve-se clicar no botão "Salvar" para confirmar as alterações. Na edição, aplicam-se as mesmas restrições aplicadas à inserção.

#### 5.8.1.3 Remoção

<span id="page-23-1"></span>Por fim, para **remover** um posto de trabalho, deve-se clicar no botão "Excluir Posto de Trabalho", representado pelo ícone da lixeira.

### <span id="page-23-2"></span>*5.8.2 Histórico de Lotações*

O cartão "Histórico de Lotações" busca, automaticamente, todas as unidades nas quais o profissional já foi lotado no órgão, exibindo os respectivos períodos. A informação é organizada da unidade de lotação mais recente para a mais antiga. Como se trata de um campo sincronizado com o SIGEP, não é possível **incluir**, **remover** ou **alterar** lotações diretamente pelo **Banco de Talentos**, sendo necessário corrigir os registros no SIGEP.

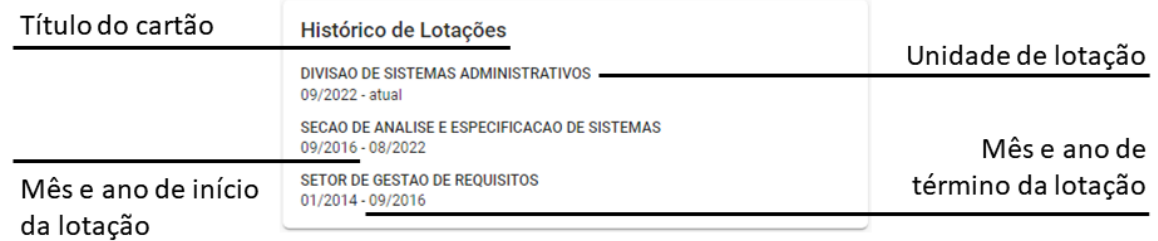

Detalhes do cartão "Histórico de Lotações".

#### <span id="page-23-3"></span>*5.8.3 Histórico de Funções Comissionadas e Cargos em Comissão*

O cartão "Histórico de Funções Comissionadas e Cargos em Comissão" busca, automaticamente, todas as funções comissionadas e cargos em comissão exercidos pelo profissional, exibindo os respectivos períodos, bem como a unidade na qual o profissional estava lotado no último dia de exercício da função comissionada ou cargo

(c) (81) 3428 2927

em comissão. Isso porque a informação da unidade detentora da função comissionada ou do cargo em comissão não existe no SIGEP. Além disso, como se trata de um período, é possível que o profissional tenha passado por mais de uma unidade, no curso de uma mesma função comissionada ou cargo em comissão. Por isso, faz-se necessário estabelecer uma regra objetiva de data para inferir a unidade de vínculo.

A informação é organizada da função comissionada ou cargo em comissão mais recente para a mais antiga. Como se trata de um campo sincronizado com o SIGEP, não é possível **incluir**, **remover** ou **alterar** as informações diretamente pelo **Banco de Talentos**, sendo necessário corrigir os registros no SIGEP.

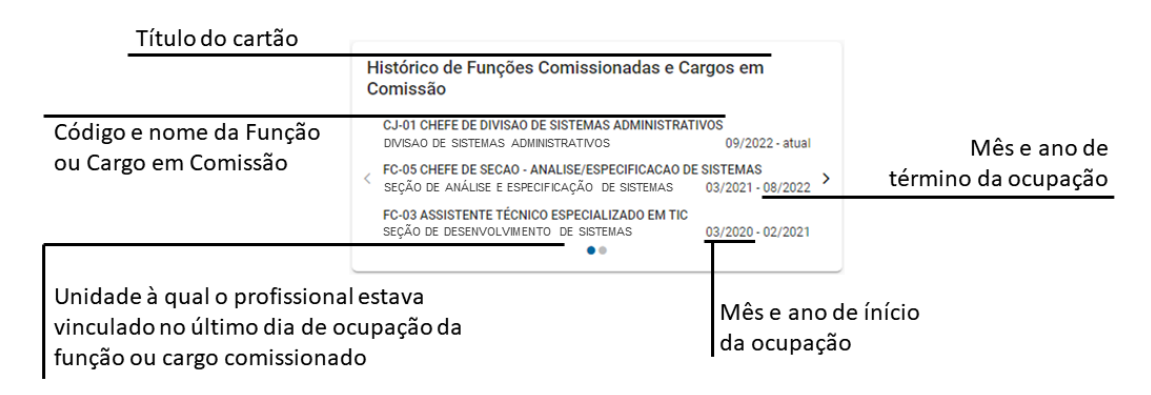

Detalhes do cartão "Histórico de Funções Comissionadas e Cargos em Comissão".

#### <span id="page-24-0"></span>**5.9 Grupo Habilidades**

O grupo "Habilidades" agrega cartões que dizem respeito às habilidades comportamentais e técnicas do proprietário do perfil socioprofissional, bem como o conhecimento de línguas. Habilidades são capacidades não necessariamente provenientes de cursos e formações, podendo ser adquiridas por diversos outros meios ao longo da vida.

### **ATENCÃO**

**São admitidas apenas 5 (cinco) habilidades em cada cartão, e 5 (cinco) línguas.**

Divisão de Sistemas Administrativos Coordenadoria de Sistemas/STIC Tribunal Regional do Trabalho da Sexta Região Rua Professor Augusto Wanderley Filho, S/N, Afogados, Recife - PE, 50770-290

(c) (81) 3428 2927

#### <span id="page-25-0"></span>*5.9.1 Habilidades Comportamentais e Habilidades Técnicas* **MANUAL**

O **Banco de Talentos** separa as habilidades comportamentais das habilidades técnicas. No entanto, o sistema não faz qualquer crítica sobre o que é inserido no campo de descrição. Assim, caberá aos próprios usuários o discernimento sobre onde melhor se encaixa cada habilidade específica. Além disso, visando estimular a objetividade, o **Banco de Talentos** limita a **cinco** o número de habilidades cadastradas em cada cartão.

Junto a cada habilidade, é possível indicar o **nível de proficiência**, variando de 1 a 5, onde 1 significa uma menor proficiência e 5 significa uma alta proficiência. Apenas habilidades com o nível máximo de proficiência permitem ativar o indicador de **interesse em lecionar**.

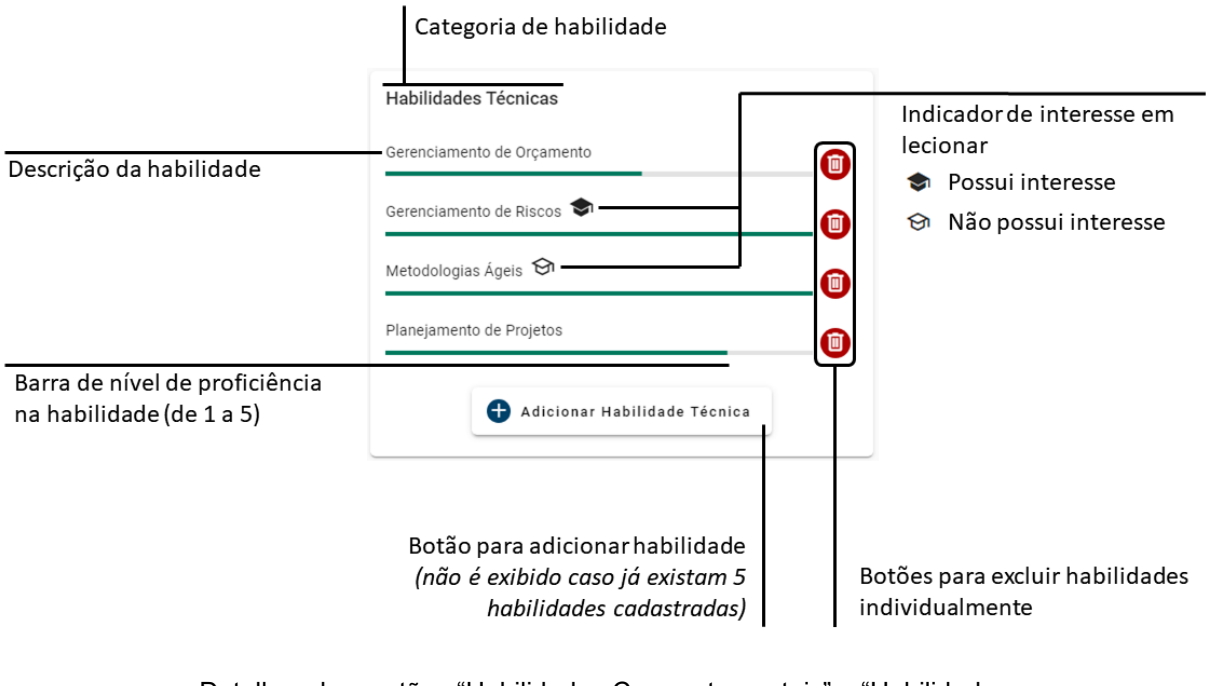

Detalhes dos cartões "Habilidades Comportamentais" e "Habilidades

Técnicas".

Divisão de Sistemas Administrativos Coordenadoria de Sistemas/STIC Tribunal Regional do Trabalho da Sexta Região Rua Professor Augusto Wanderley Filho, S/N, Afogados, Recife - PE, 50770-290

 $\circledR$  (81) 3428 2927

#### 5.9.1.1 Inserção

<span id="page-26-0"></span>Para **inserir** uma nova habilidade, deve-se utilizar os botões "Adicionar Habilidade Comportamental" ou "Adicionar Habilidade Técnica", conforme o caso. O modal da imagem a seguir será exibido.

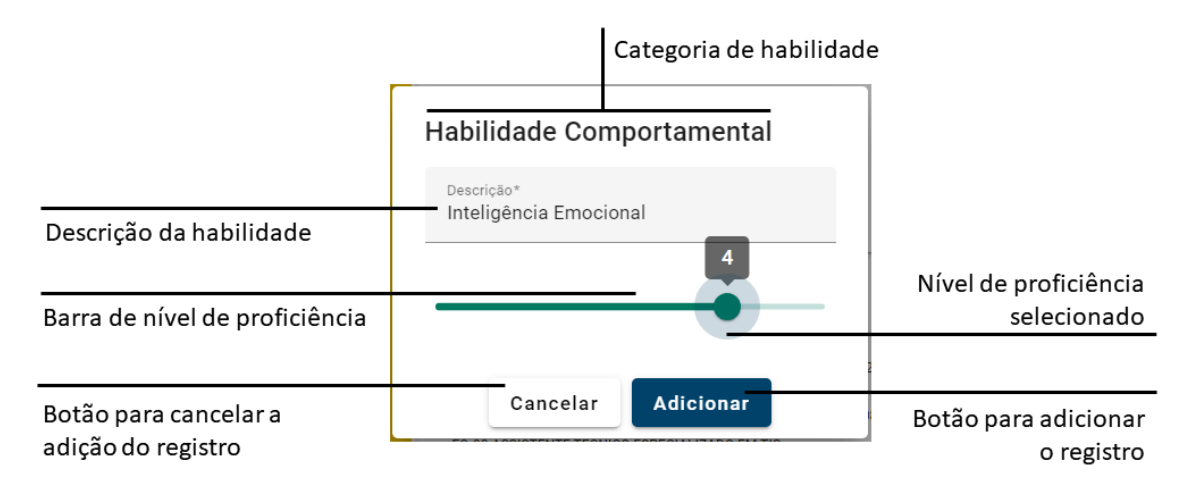

Detalhes do modal de inserção de habilidade comportamental ou técnica.

Em seguida, deve-se incluir a **descrição** da habilidade e selecionar o **nível de proficiência**, na barra inferior, sendo 1 o valor de menor proficiência e 5 o de maior proficiência. Por fim, deve-se clicar em "Adicionar" para incluir o novo registro ou em "Cancelar" para descartá-lo.

Ao adicionar uma habilidade com **nível de proficiência máximo**, um novo modal será exibido, perguntando se há **interesse em lecionar** sobre o assunto, com as opções "Sim" e "Não". O ícone de "interesse em lecionar" será exibido ao lado da descrição da habilidade preenchido (se houver interesse) ou vazado (se não houver interesse).

### **ATENÇÃO**

**Não é permitido adicionar duas ou mais habilidades com a mesma descrição.**

Divisão de Sistemas Administrativos Coordenadoria de Sistemas/STIC Tribunal Regional do Trabalho da Sexta Região Rua Professor Augusto Wanderley Filho, S/N, Afogados, Recife - PE, 50770-290

(c) (81) 3428 2927

#### 5.9.1.2 Edição

<span id="page-27-0"></span>Para **editar** uma habilidade, basta clicar sobre a descrição ou barra de proficiência da habilidade em questão, alterar os valores e salvar a alteração, no botão "Salvar".

É possível editar o indicador de **interesse em lecionar**, diretamente, clicando sobre o respectivo ícone.

#### 5.9.1.3 Remoção

<span id="page-27-1"></span>Para **remover** uma habilidade, deve-se utilizar o botão "Excluir Habilidade Comportamental" ou "Excluir Habilidade Técnica", do lado direito da descrição, conforme o caso.

#### <span id="page-27-2"></span>*5.9.2 Línguas*

O cartão de línguas funciona de maneira análoga aos cartões de habilidades comportamentais e técnicas. No entanto, ao **incluir** um novo item, o usuário precisa escolher entre uma lista de línguas previamente cadastradas no sistema. A lista inclui as línguas mais faladas do mundo e a Língua Brasileira de Sinais (LIBRAS).

#### LEMBRE-SE

**Sugere-se que a habilidade em LIBRAS seja inserida no cartão "Línguas", e não no cartão "Habilidades Técnicas".**

Rua Professor Augusto Wanderley Filho, S/N, Afogados, Recife - PE, 50770-290

 $\circledR$  (81) 3428 2927

☺

# <span id="page-28-0"></span>**6. CONSULTA DE PERFIL SOCIOPROFISSIONAL**

A consulta de perfil sociprofissional está disponível para os perfis **Recrutador**, **Gestor** e **Auditor**. No entanto, o perfil **Gestor** não visualiza as áreas de interesse dos perfis socioprofissionais, nem o filtro correspondente. Isso ocorre para evitar situações desconfortáveis, caso o profissional não tenha interesse em continuar no setor em que está, ou demonstre interesse em sair para outro setor.

## **ATENÇÃO**

**O perfil Gestor não visualiza áreas de interesse dos perfis socioprofissionais.**

### <span id="page-28-1"></span>**6.1 Visão Geral da Tela de Consulta**

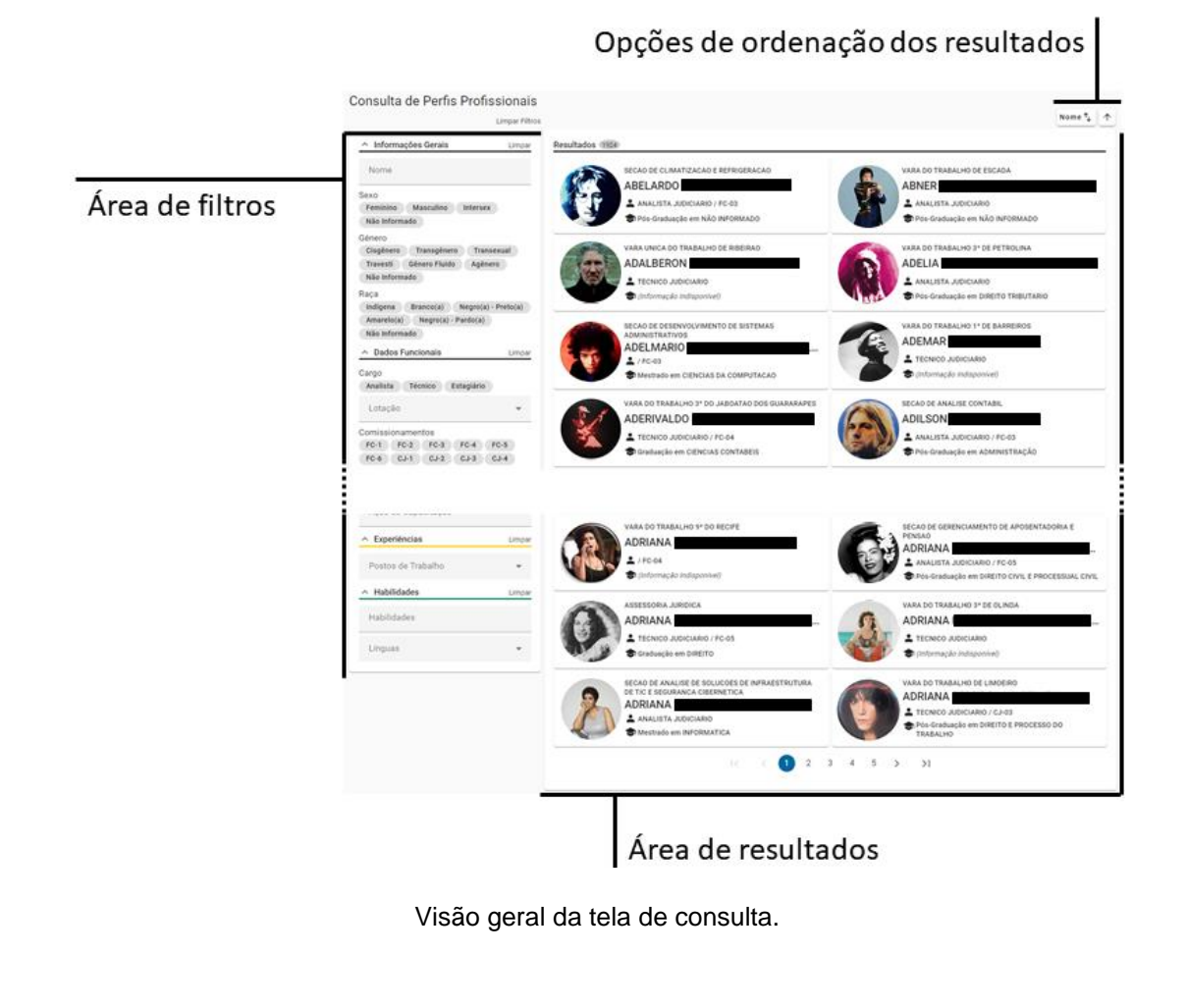

 $\circledR$  (81) 3428 2927 Divisão de Sistemas Administrativos Rua Professor Augusto Coordenadoria de Sistemas/STIC Wanderley Filho, S/N, Afogados, Tribunal Regional do Trabalho da Sexta Região Recife - PE, 50770-290 dsadm@trt6.jus.br Ø

A tela de consulta é dividida em duas partes: do lado esquerdo, encontram-se os filtros. Do lado direito, exibem-se os resultados. A imagem a seguir detalha os elementos dessa tela.

#### <span id="page-29-0"></span>**6.2 Filtros**

Os filtros são agrupados semanticamente de maneira similar aos grupos exibidos no perfil socioprofissional:

- **Informações Gerais**: contendo dados pessoais do profissional, como nome, sexo, gênero e raça;
- **Dados Funcionais**: contendo informações relacionadas a cargo, lotação e comissionamentos;
- **Interesses**: contendo a modalidade de teletrabalho preferencial e as áreas de interesse; este último filtro não disponível para o perfil Gestor;
- **Conhecimentos**: contendo grau e curso de formação, certificações e ações de capacitação;
- **Experiências**: contendo postos de trabalho anteriores;
- **Habilidades**: contendo habilidades e línguas;

A imagem a seguir mostra os elementos principais dos grupos de filtros.

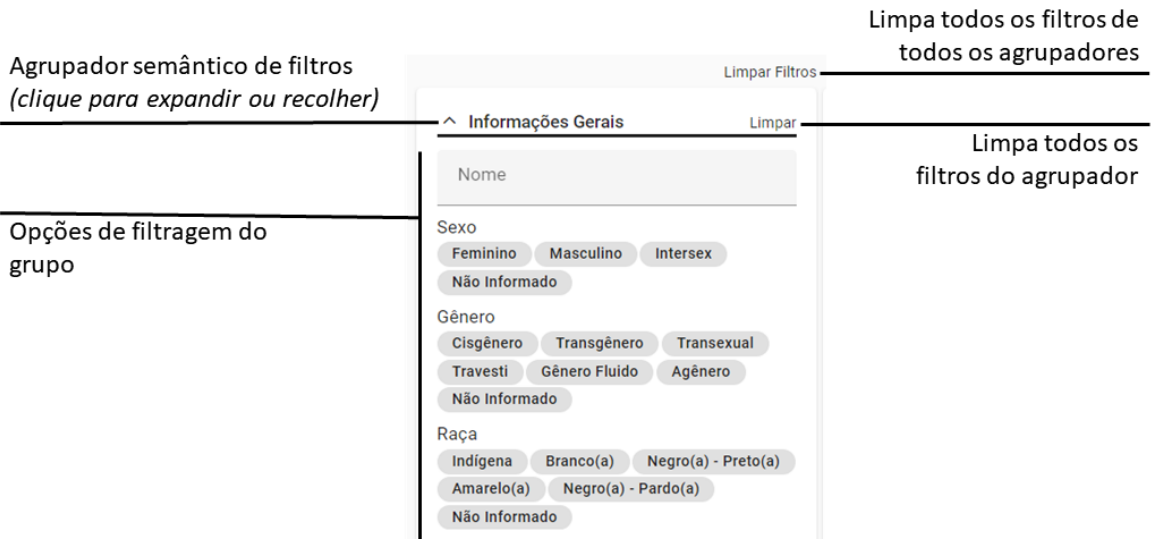

Principais elementos de um grupo de filtros.

Divisão de Sistemas Administrativos Coordenadoria de Sistemas/STIC Tribunal Regional do Trabalho da Sexta Região Rua Professor Augusto Wanderley Filho, S/N, Afogados, Recife - PE, 50770-290

 $\circledR$  (81) 3428 2927

Quando se utiliza mais de um filtro, os resultados vão sendo restringidos àqueles que possuem, **simultaneamente**, todas as características selecionadas. No entanto, para um mesmo filtro, inclui-se nos resultados todos os que possuem **pelo menos uma** das características escolhidas.

Por exemplo: filtrando-se por "Sexo: Masculino", o resultado mostrará todos os servidores e estagiários do sexo masculino. Acrescentando-se o filtro "Nome: Rodrigo", os resultados cujo nome do profissional não contém a palavra "Rodrigo", em qualquer parte, serão descartados, restando apenas aqueles que atendem a ambos os filtros escolhidos: sexo masculino e Rodrigo em qualquer parte do nome. Ou seja, a consulta considera que ambos os filtros devem se aplicar aos resultados (**conjunção** entre opções de filtros distintos). No entanto, ao selecionar as opções "FC-1" e "FC-2", no filtro "Comissionamentos", apenas os servidores que possuam a função comissionada FC-1 **OU** a função comissionada FC-2 pemanecerão sendo exibidos (**disjunção** entre opções de um mesmo filtro). Nesse exemplo, o resultado seria calculado pela expressão:

# **Resultado** = sexo "masculino" **E** nome contém "Rodrigo" **E (**possui FC-1 **OU** possui FC-2**)**

#### **ATENÇÃO**

**Ao aplicar os filtros e clicar fora do campo de filtro, os resultados atualizam-se automaticamente, não havendo um botão de pesquisa.**

#### <span id="page-30-0"></span>**6.3 Resultados**

Dentro do cartão, cada perfil socioprofissional é representado por um cartão individual, contendo informações básicas: unidade de lotação, nome e foto do profissional, cargo, função comissionada ou cargo em comissão, grau e curso de formação.

Rua Professor Augusto Wanderley Filho, S/N, Afogados, Recife - PE, 50770-290

(c) (81) 3428 2927

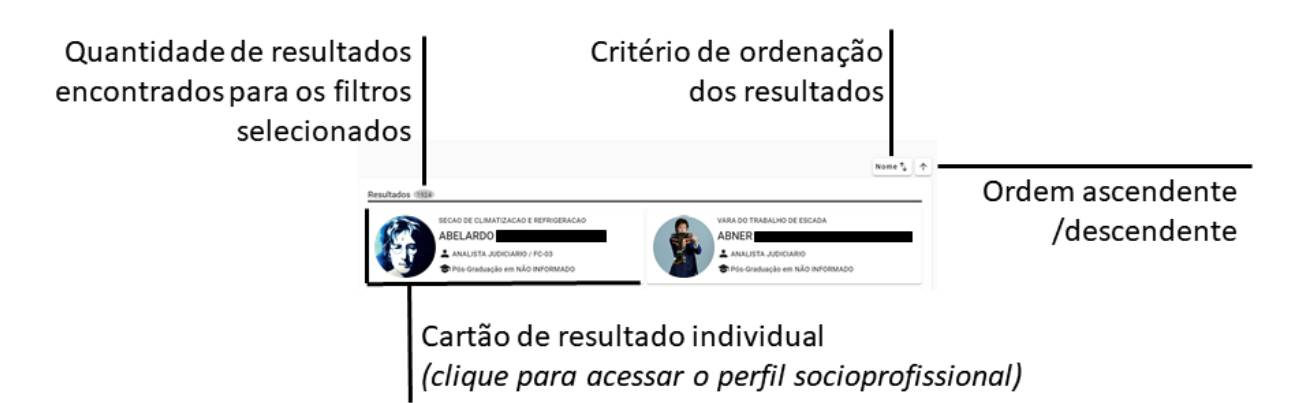

Topo da área de resultados.

Ao clicar no cartão de um perfil socioprofissional, é possível visualizar o perfil completo em uma nova aba do navegador. Dessa forma, não se perde a navegação nos resultados da busca.

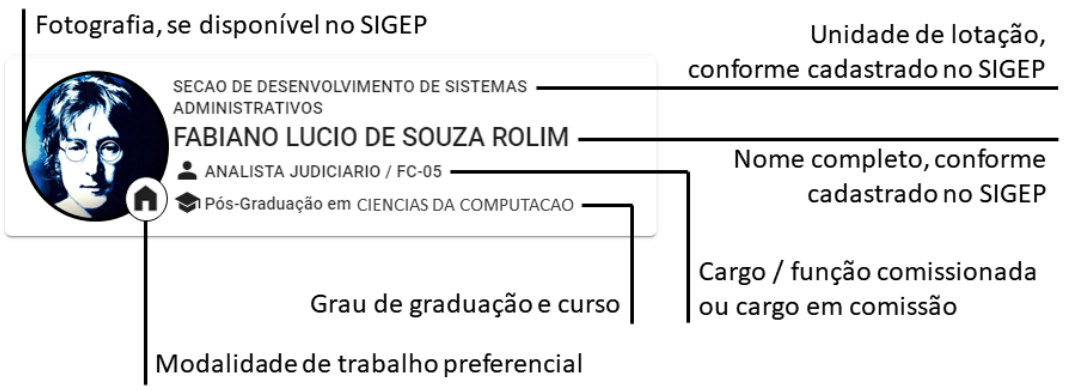

Cartão de resultado individual (clique para acessar o perfil socioprofissional completo).

Por motivos de performance, os resultados são exibidos de maneira paginada. Na parte inferior do cartão de resultados, encontram-se os controles de paginação, permitindo navegar entre as páginas, com as opções: primeira página, página anterior, páginas específicas em torno da página atual, próxima página e última página.

Divisão de Sistemas Administrativos Coordenadoria de Sistemas/STIC Tribunal Regional do Trabalho da Sexta Região Rua Professor Augusto Wanderley Filho, S/N, Afogados, Recife - PE, 50770-290

 $\circledR$  (81) 3428 2927

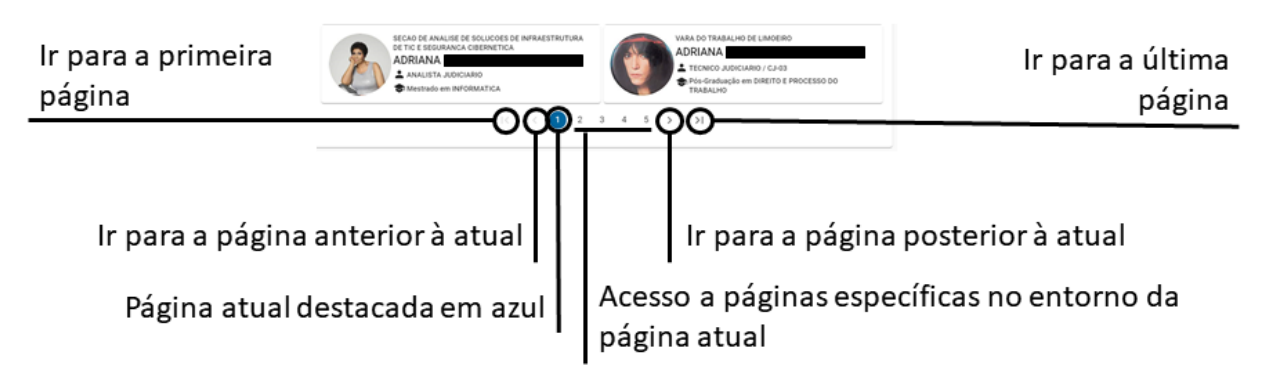

Detalhes do controle de paginação, na base da área de resultados.

Divisão de Sistemas Administrativos Coordenadoria de Sistemas/STIC Tribunal Regional do Trabalho da Sexta Região Rua Professor Augusto Wanderley Filho, S/N, Afogados, Recife - PE, 50770-290

(81) 3428 2927  $\circled{C}$ 

# <span id="page-33-0"></span>**7.** *ROADMAP* **DO PRODUTO**

Algumas funcionalidades estão previstas para versões futuras (*roadmap*) do **Banco de Talentos**, como:

- Exportação de perfil sociprofissional para PDF;
- Exportação de resultados de busca como planilha;
- Carregamento automático de postos de trabalho anteriores, a partir de avaliações realizadas no PROGECOM;
- Cartão com carregamento automático do SIGEP de participações em:
	- o Gerência ou subgerência em projetos estratégicos ou coordenação em programa estratégico;
	- o Comitês, subcomitês, grupos de trabalho e comissões, como membro;
	- o Sindicâncias e processos administrativos disciplinares, como membro.
- Relatório de perfil por unidade(s).

Divisão de Sistemas Administrativos Coordenadoria de Sistemas/STIC Tribunal Regional do Trabalho da Sexta Região Rua Professor Augusto Wanderley Filho, S/N, Afogados, Recife - PE, 50770-290

 $\circledR$  (81) 3428 2927

☺

### **Equipe do Tribunal Regional do Trabalho da 18ª Região**

**Coordenador do Grupo Gestor do Produto** Ricardo de Paiva Moura

### **Equipe do Tribunal Regional do Trabalho da 6ª Região**

#### **Coordenadora Substituta do Grupo Gestor do Produto**

Camila Villa-Chan Pereira Charifker

#### **Membros do Grupo Gestor do Produto**

Ana Luiza Tavares Soares da Silva Ana Paula Cavalcante Andrea Leite Guedes Pereira Luciana de Moraes Hazin Myrthes Melo Silvia Maria Araújo Lima

#### **Gerente de Projeto e Designer de Produto**

Ricardo Enrique Pereira Scholz

#### **Arquiteto de Software**

Augusto Breno de Farias Lima

#### **Engenheiros de Sistemas**

Daniel Guilherme Costa de Araújo Eduardo Menezes Pires Esneilton Oliveira do Nascimento Fabiano Rolim

#### **Engenheiros(as) de Testes**

Marcus Aurélio do Nascimento Júnior Maria de Fátima Porto

Divisão de Sistemas Administrativos Coordenadoria de Sistemas/STIC Tribunal Regional do Trabalho da Sexta Região Rua Professor Augusto Wanderley Filho, S/N, Afogados, Recife - PE, 50770-290

 $\circledR$  (81) 3428 2927